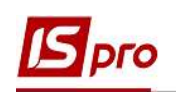

## Виплата відпускних/премії в міжрозрахунковий період через банк

Виплата відпускних/премії в міжрозрахунковий період через банк проводиться в підсистемі Облік персоналу / Облік праці й заробітної плати у групі модулів Відомості на виплату у модулі Списки на перерахування.

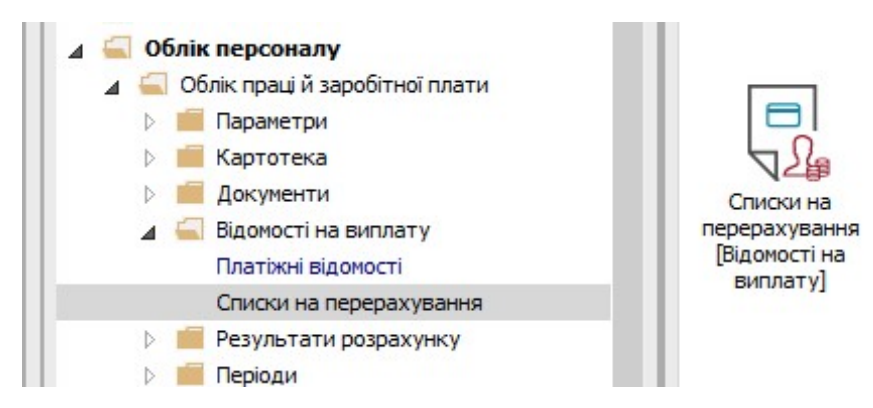

Для виплати відпускних/премій в міжрозрахунковий період через банк необхідно виконати наступні дії:

- 1. У полі Період по трикутнику вибрати період поточний місяць.
- 2. У полі Журнал вибирати необхідний журнал. Якщо журналів в системі не створено, всі документи створюються в журналі Документи без журналу.

!!! Вид журналу Всі журнали використовується тільки для перегляду. Створювати накази в цьому журналі неможливо .

- **3.** Для формування списків на перерахування натиснути комбінацію клавіш Ctrl+D або пункт меню Реєстр / Сформувати документи.
- 4. У вікні Формування списків на перерахування заповнити поля на закладці Параметри:
	- 4.1. Вибрати Вид оплати Міжрозрахункова виплата (назва може відрізнятись від вказаної).
	- 4.2. Вказати Найменування. Найменування зазначайте так, щоб однозначно знати, що в даному документі.
	- 4.3. Вибрати Спосіб перерахування Банк

Встановити необхідні параметри для формування:

- По підприємству зазначається, якщо виплата проводиться на один банк
- По регіонах/банках зазначається, якщо виплата проводиться на декілька банків

При необхідності встановлюється порядок округлення виплачуваних сум.

 При необхідності встановлюється параметр Виключити утримання з нарахованої суми.

 Якщо облік ведеться в розрізі джерел фінансування та виплата проводиться з урахуванням джерела фінансування необхідно зазначити відповідні джерела фінансування

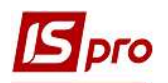

на закладці ДФ/ЕКВ/Аналітика або при включеному параметрі Використовувати табличний фільтр на закладці Табличний фільтр.

- 5. На закладці Виплата вибрати з реквізиту Виплачується пункт Документи. Виплата проводиться по документу, по якому було проведено нарахування.
- 6. Зробити активним рядок таблиці і по клавіші F4 перейти до вибору універсального документу.
- 7. В відкритому вікні Вибір документу налаштувати відповідний період для вибору необхідного універсального документу.
- 8. Проставити відмітки в переліку запропонованих універсальних документів. Виплата може проводитись як по одному, так й по декільком документам.
- 9. Натиснути кнопку ОК.

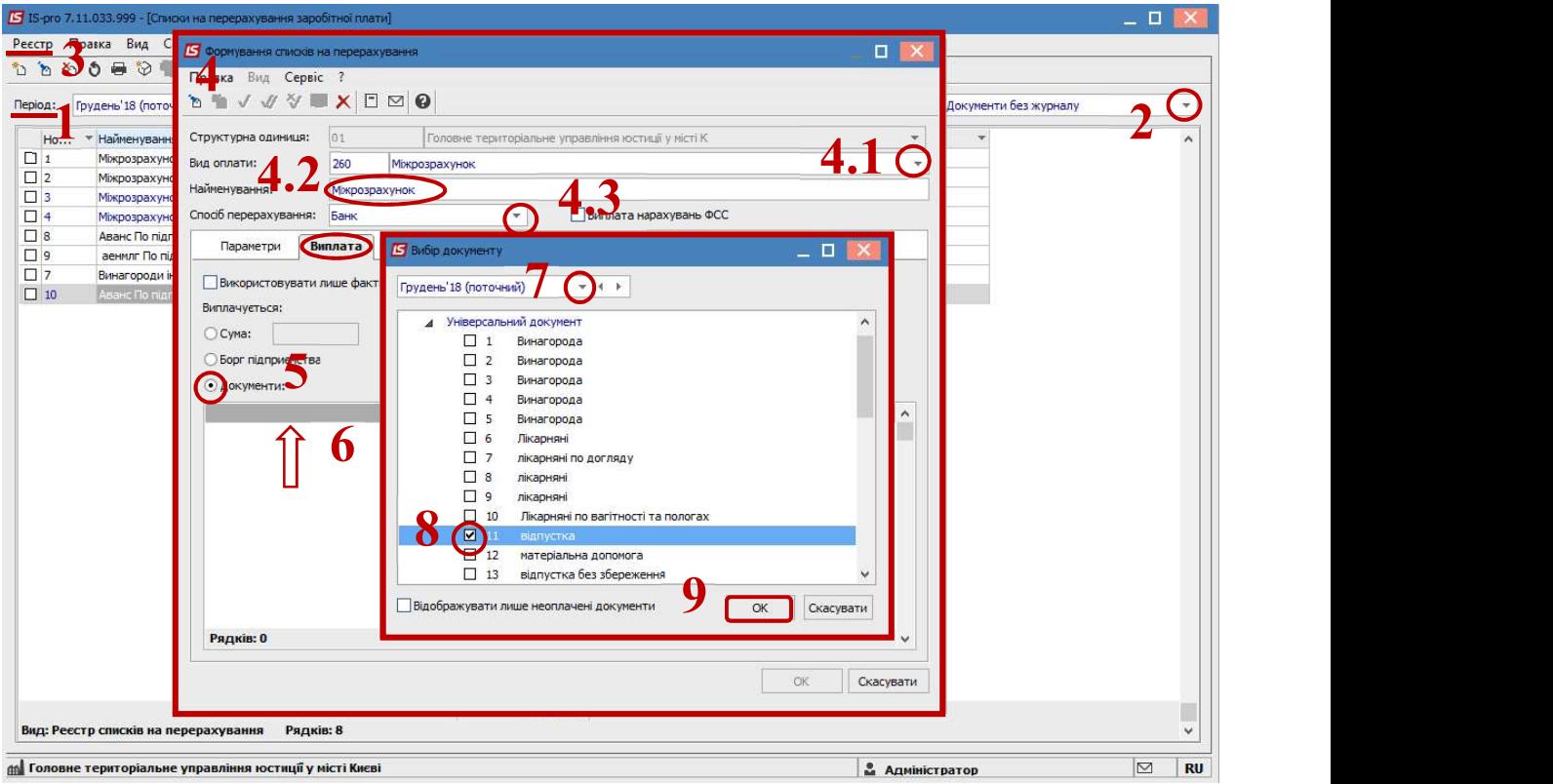

- 10. У відкритому вікні Формування списків на перерахування в таблиці Документи з'явився рядок з вибраним універсальним документом.
- 11. Натиснути кнопку ОК.

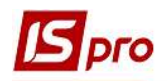

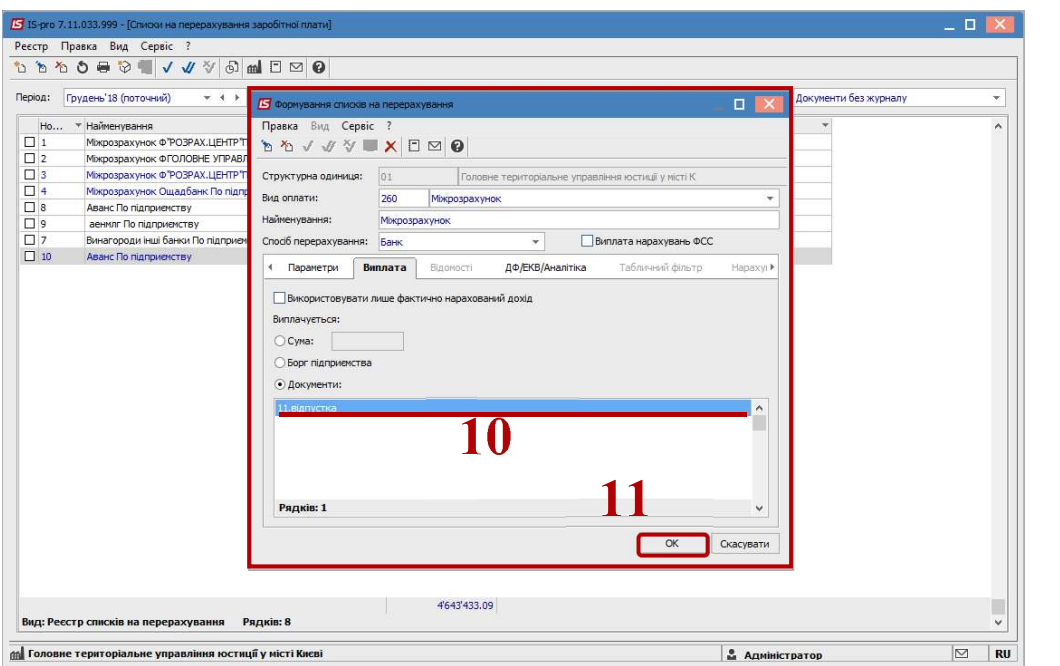

- 12. Сформований документ відображається в реєстрі списків на перерахування зі статусом Відкритий. При необхідності дані в документі можна змінити.
- 13. Щоб дані потрапили в розрахунковий листок працівника, необхідно документ закрити по пункту меню Реєстр / Закрити документ.
- 14. В діалоговому вікні в календарі обрати дату і натиснути кнопку ОК.

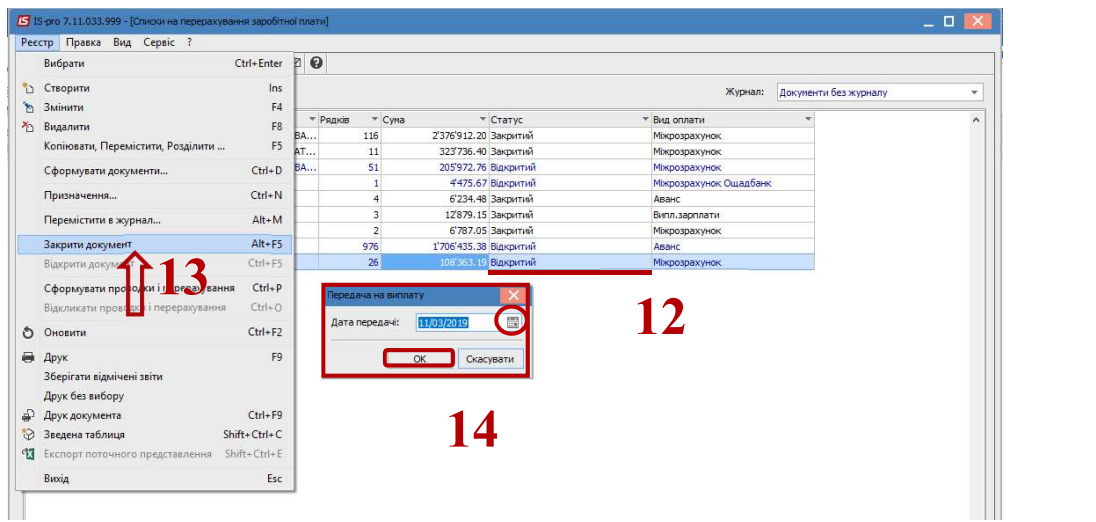

Документ змінив статус на Закритий.